## **Organization Report**

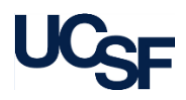

The **Organization Report** enables users to review Actual Revenues, Expenses and Other Changes against the Plan or Forecast by Department(s) or Department Nodes. **Report Specific Filters**

#### **What Can I Learn from the Organization Report?**

- Provides easy research into an entire organization for a given timeframe to compare **Actuals**, **Plan/Forecast** and **Variance** calculations
- Report can be expanded and collapsed up and down the Dept ID tree to see data at all department levels
- Allows Actual **Expenses**, **Revenues** and **Other Changes** to be expanded and collapsed up and down the Account tree to see data at Account Levels  $B - F$
- Provides drill-through capability on **Revenues**, **Expenses**, and **Other Changes** to display transaction details
- Plan/Forecast information comes from UPlan and is only available at the **UPlan** planning level(s)

#### **Report Date Filters**

• The default date for the **Organization Report** is the current **Fiscal Year**, but can be changed using the dropdown menu

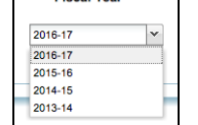

Eigenl Vent

#### **Chartstring Filters**

- In addition to required filters on the filter page (**\***), at least one conditional filter with an orange triangle  $($   $\blacktriangle$ ) must be selected
- The Account field is not available in the chartstring filter to ensure all applicable rows of data are retrieved in the report

Use the **Report Specific Filters** to further refine the search results:

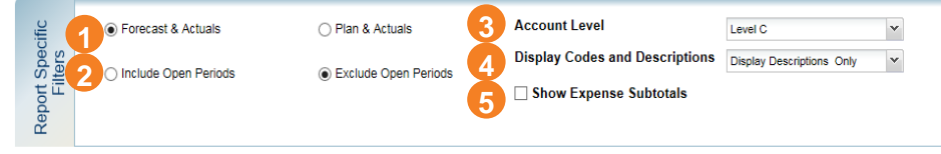

- Choose to include **Forecast & Actuals** or **Plan & Actuals 1**
- Choose whether to **Include** or **Exclude Open Periods** on the report **2**
- Choose to change **Account Level** to **B**, **C** (default), **D**, **E,** or **F 3 1**
- **Codes and Descriptions**  Display codes and descriptions; Display codes only; Display descriptions only (default) **4**
- **5** Select Show Expense Subtotals to display subtotal rows in the expenses section of the report

#### **Report Output**

- In addition to the report output selections of **On Screen HTML** (default), **PDF**, and **Excel** (**1**),
- Select your desired report output and click the **Run Report** button (2)

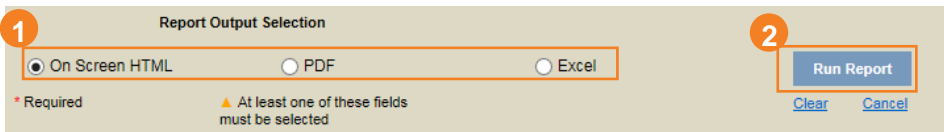

### **Working in the Report View**

When the **Organization Report** is run by **Forecast & Actuals**, the **Forecast YTD** column is blank at the beginning of the Fiscal year until the first monthly forecast numbers are loaded from **UPlan**, typically around the 15<sup>th</sup> or 16<sup>th</sup> of each month.

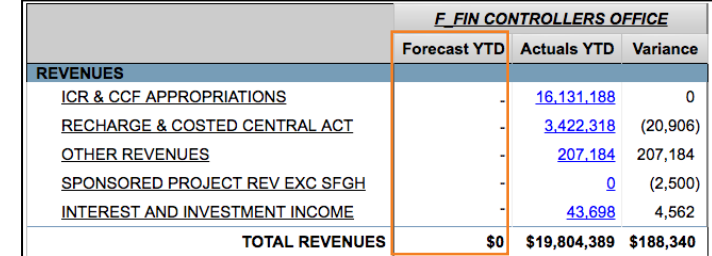

# **Organization Report**

• You can expand Account and Dept ID tree groups to display additional details:

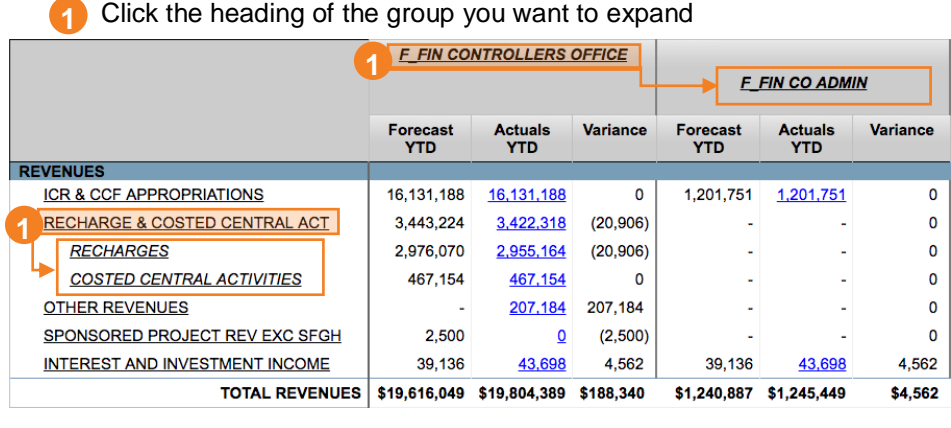

Groups can be expanded in this fashion as long as there continue to be children or grandchildren subunits in the **Account** or **Dept ID** tree

To collapse a heading:

Right-click the heading to collapse

다 Drill Down **Ca** Drill Up **2** Freeze Row Headings<br>**11.** Freeze Column Headings **H<sub>O</sub>** Go To Glossary

- Click **Drill Up** from the pop-up menu **1 2**
- You can change **Account Level**, **Codes and Descriptions**, and/or **Show**

**Expense Subtotals** within the report view in addition to selecting the level on the Filter Page. Select the desired options in the upper right-hand corner of the report and click **Update**:

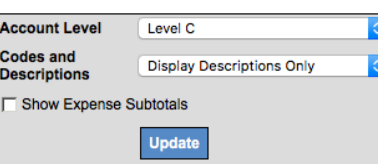

- When a value displays as a blue hyperlink, there is additional detail available:
	- Click the amount you want to see more details about; a **Transaction Detail Report (TDR)** opens up in a new tab/window **1**

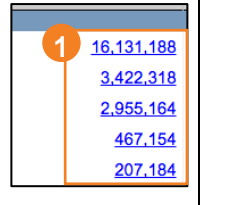

## **Tips & Tricks**

• By default, the **Organization Report** displays *all Fund groups* and returns data for Current, Agency Restricted, Loan, Endowment Principal, and Plant. To see details for *only Current Funds*, use the Fund chartfield filter:

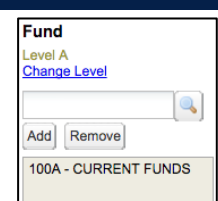

- Start at the highest possible **Dept ID** level Control Point, Department, or Division – and use expand, drill-down and drill-through to view more detailed information in subunits
- The **MyFavorites** functionality allows you to save and retrieve frequently used filter criteria. See the [Managing and Scheduling MyFavorites in](https://controller.ucsf.edu/job-aids/strategic-initiatives/myreports/managing-scheduling-myfavorites-myreports-job-aid)  [MyReports](https://controller.ucsf.edu/job-aids/strategic-initiatives/myreports/managing-scheduling-myfavorites-myreports-job-aid) [job aid for instructions on saving report param](https://controller.ucsf.edu/job-aids/strategic-initiatives/myreports/managing-scheduling-myfavorites-myreports-job-aid)eters to **MyFavorites**, and how to select and run a saved Favorite*.*
- For the easiest navigation when using **MyReports**, close extra browser tabs/windows (usually the result of drilling through to another report) when you have completed reviewing and/or exporting the information

### **Additional Information & Assistance**

- More information about **MyReports** including how to request access and additional training can be found in the MyReports section of the [Controller's](http://controller.ucsf.edu/)  [Office website](http://controller.ucsf.edu/)
- [If you require help with a](http://controller.ucsf.edu/) technical problem, or have a question about a specific report, contact the Controller's Office Solution Center at [COSolutionCenter@ucsf.edu](mailto:COSolutionCenter@ucsf.edu) [or 415.476.2126](mailto:COSolutionCenter@ucsf.edu)
- [To stay](mailto:COSolutionCenter@ucsf.edu) informed about **MyReports** news, follow the directions on the MyReports section of the Controller's Office website to join the [MyReports](https://controller.ucsf.edu/how-to-guides/strategic-initiatives/myreports/sign-myreports-listserv)  **[ListServ](https://controller.ucsf.edu/how-to-guides/strategic-initiatives/myreports/sign-myreports-listserv)**